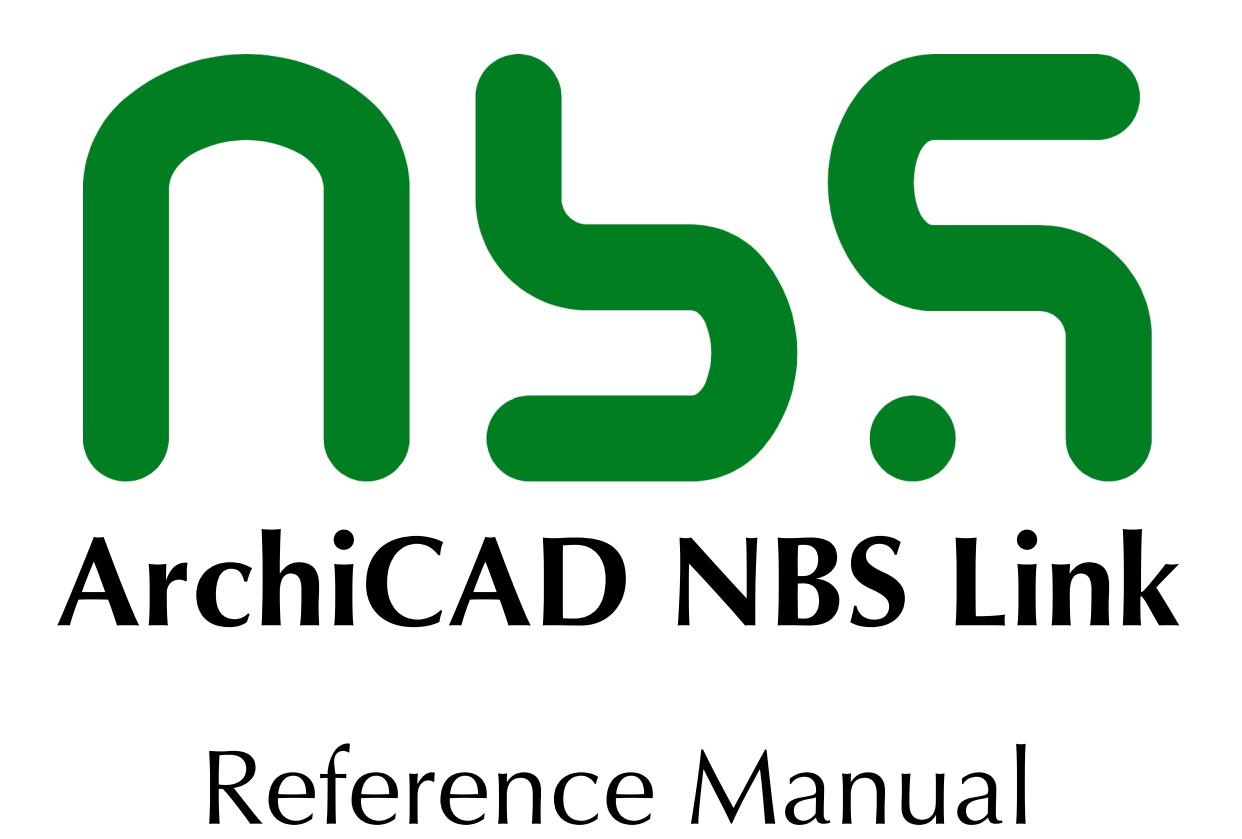

© Copyright 2013 Graphisoft R&D Zrt.

# ArchiCAD NBS Link Reference Manual

Copyright © 2013 Graphisoft R&D Zrt., all rights reserved. Reproduction, paraphrasing or translation without express prior written permission is strictly prohibited.

Compatibility

Version 1 is compatible with ArchiCAD 15 to 17 on Windows operating systems.

# Table of Contents

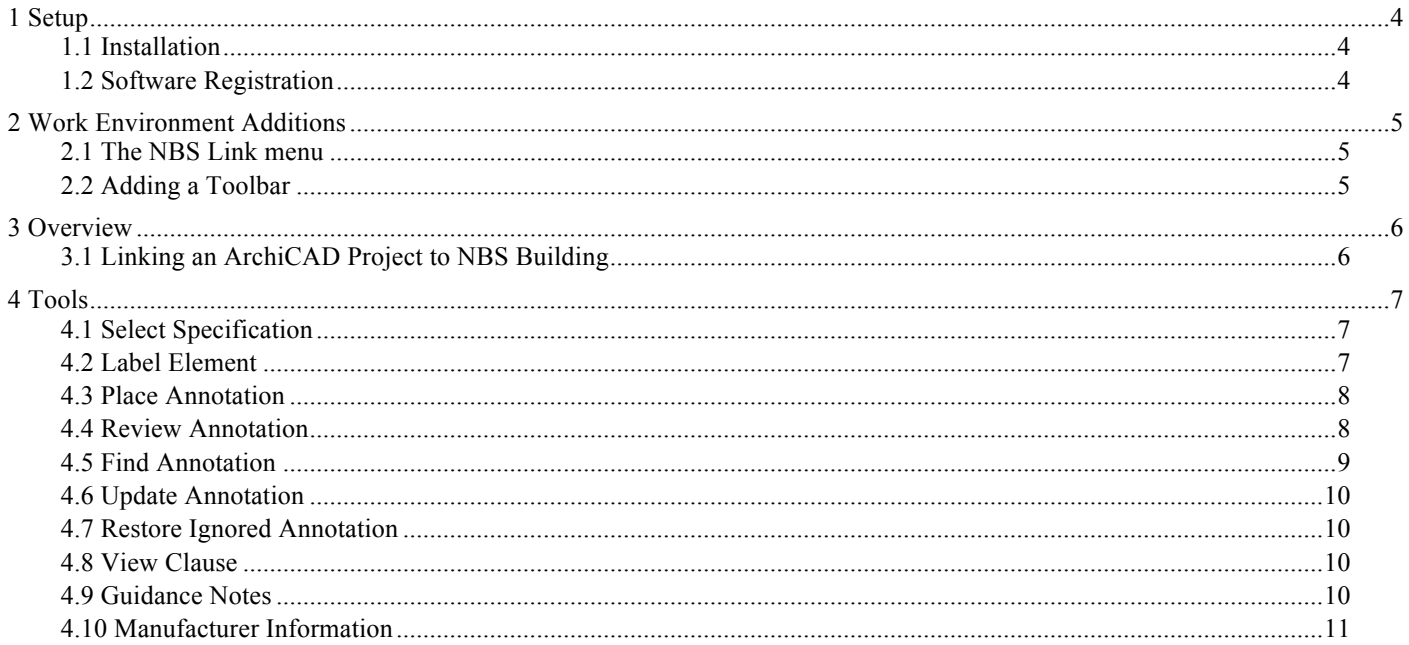

# 1 Setup

# 1.1 Installation

The installer is downloaded as a ZIP file. Double-click on it to view the contents. To install, simply drag the addon (called "NBS Link.apx") into the "Add-Ons" folder of your ArchiCAD installation. You may also wish to drag the Reference Manual into the "Documentation" folder to make it available in ArchiCAD's Help menu.

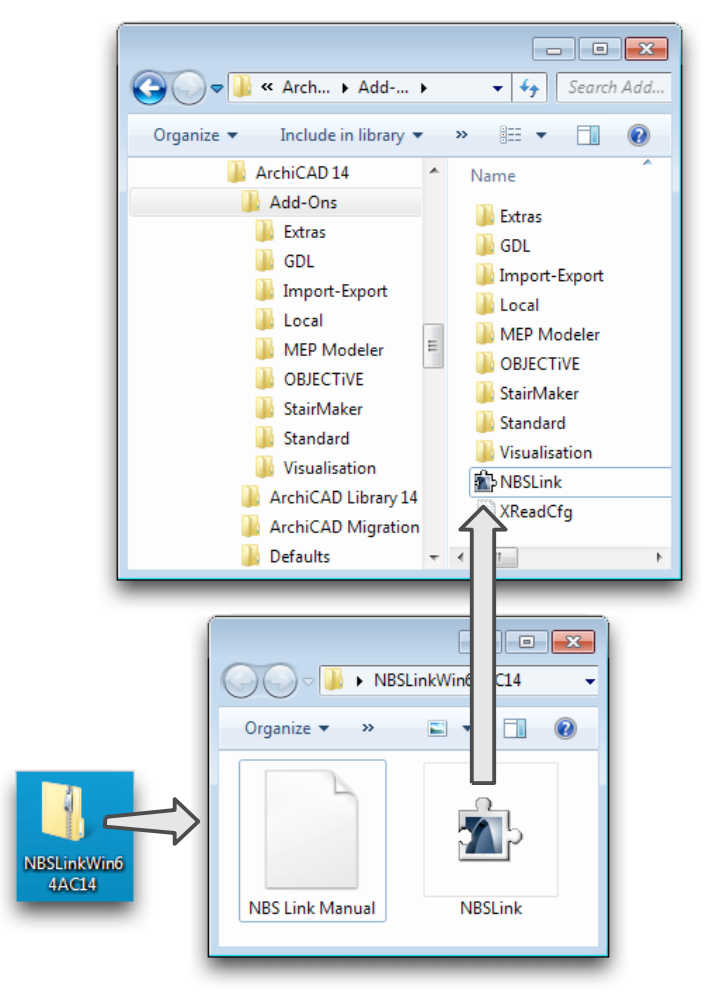

1

# 2 Work Environment Additions

# 2.1 The NBS Link menu

The NBS Annotation tools are installed under the *Documents* menu, in the *Document Extras* sub-menu (below). Use the *Work Environment* settings to add a key-press for each menu item or to relocate the entire menu.

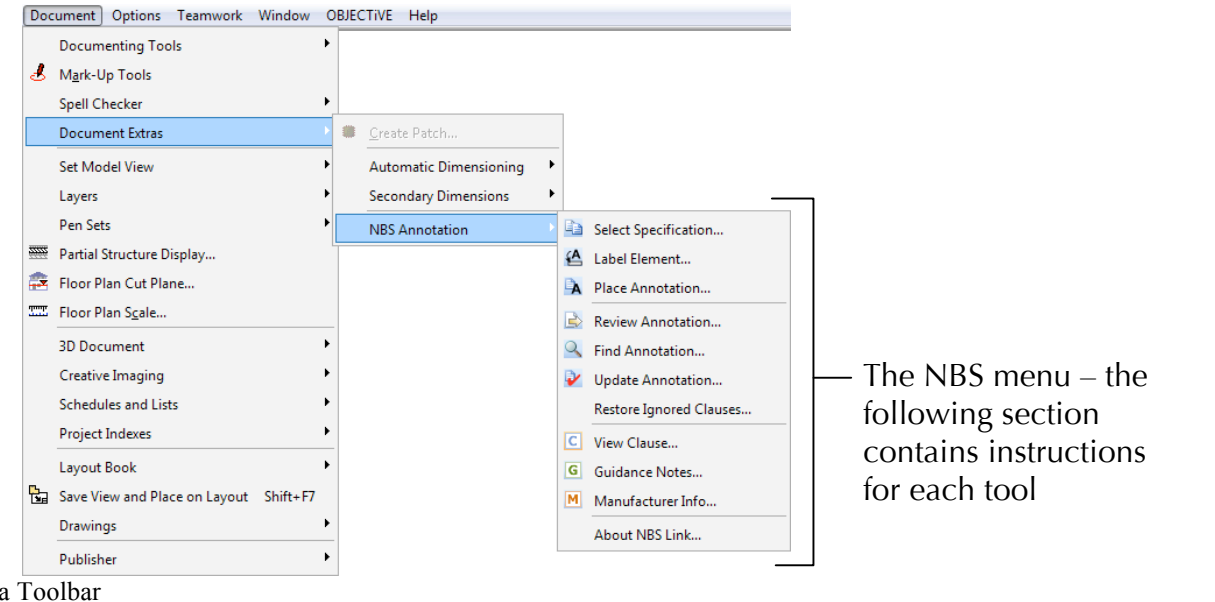

# 2.2 Adding a Toolbar

The *Work Environment* settings can also be used to add a toolbar for the NBS Link add-on (see right):

- 1. Create a new toolbar called "NBS Link"
- 2. Locate and select the NBS tools to be displayed in the toolbar.
- 3. Click *Add selected* to add the selected menu items to the toolbar.

Show or hide the new toolbar using the *Window > Toolbar* menu.

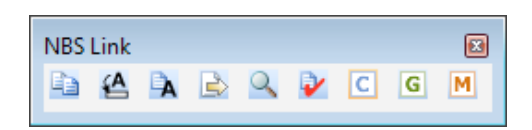

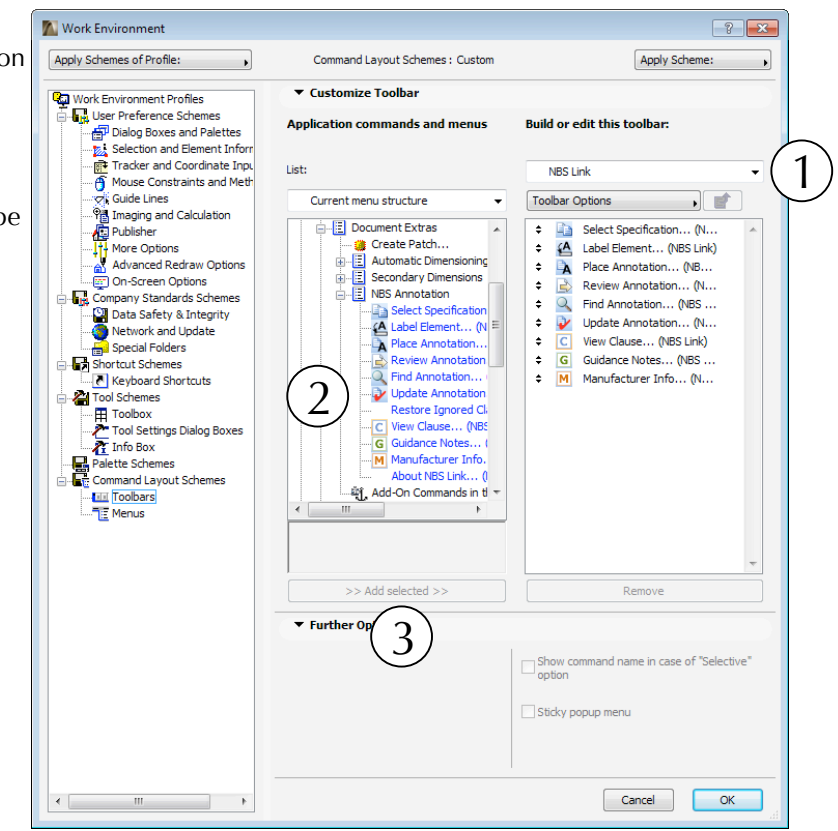

#### 3 Overview

3.1 Linking an ArchiCAD Project to NBS Building

NBS Building is used to produce the project specification, and ArchiCAD the drawings. Notes, labels, and other text in ArchiCAD drawings frequently make reference to clauses in the specification, but changes to the specification have to be manually coordinated with the drawing set. The role of the NBS Link add-on is to reduce the risk of coordination errors by:

- − Automatically copying the clause reference and heading into labels and text;
- − Sending details of active clauses to NBS Building to report on their status;<br>− Displaying all differences between the specification and the drawings for report
- Displaying all differences between the specification and the drawings for review;
- − Providing rapid access from ArchiCAD to the full clause text, guidance notes, or manufacturer information.

NBS Building and the NBS Link add-on must both be installed for this link to work. The add-on will request installation of NBS Building if it cannot find the required software.

The add-on must also be able to find the specification linked to the project. The first time an add-on tool is used (or if the linked document can no longer be found) it will alert the user to the need to select a specification.

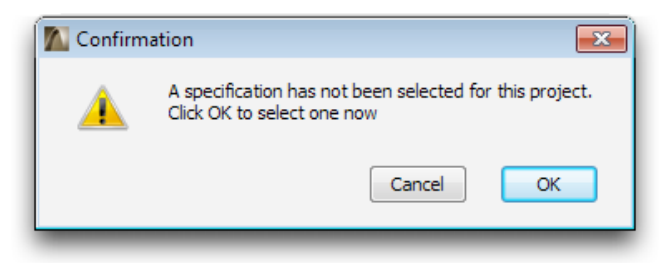

The user will then be prompted to navigate to the relevant specification. Therefore, it is necessary to create the specification in NBS Building before attempting to use the add-on tools. The add-on will retain a link to this document for the lifetime of the project and will only make this request again if the specification has been moved or deleted. The user can also manually select another document if a replacement has been created.

The add-on provides a range of tools to place and manage specification clauses. These are created as standard ArchiCAD labels (which can be linked to elements) or text blocks. Note that the text may be manually edited, just like any other label or text. The add-on retains a private copy of the original clause and is able to maintain the connection to the original no matter what editing takes place. Note that dragged copies of a clause will retain the same link, but pasted items lose their connection.

Linked clauses can be placed in any drawing, including the floor plan, section/elevation views, details, worksheets, 3D documents, and layouts. Labels can be attached to elements, and will echo changes to the linked item, e.g. if a wall moves, annotated labels attached to the wall will also move.

# 4 Tools

# 4.1 Select Specification

Ð As previously noted, the add-on tools require that the ArchiCAD project is linked to an equivalent NBS specification. The add-on will only ask for the location of the linked specification for new projects or in the event that the specification has been moved, renamed, or deleted.

This tool should be used in the event that a specification had already been selected, but a replacement should be substituted. This will not damage the links to existing clauses in the project because they are based on the clause numbering.To use this tool:

- 1. Click the *Select Specification* tool;
- 2. Navigate to the NBS specification file.

### 4.2 Label Element

Use this tool to place a standard ArchiCAD label containing text from a selected NBS specification clause. The label settings are taken from the standard *Label* tool. To place annotation in a label:

NRS Annotator

Tools File

白山县

Help 

Clause Guidance Manufacturer F Masonry

F10 Brick/block walling

TYPES OF WALLING

To be read with Preliminaries / General conditions

- 1. If the label should be linked to one or more existing elements, e.g. an object, wall, slab, etc., select those elements first (otherwise, make sure nothing is selected);
- 2. Click the *Label Element* tool;
- 3. The NBS Annotator will display a list of clauses from the linked specification (see right). Select a clause and click *Annotate* (or click *Close* to cancel);
- 4. If any elements are selected, a label will be attached to each of them. The label will extend from the centre of the element in a straight line to the right (see below right), but can be subsequently edited. The label will echo changes made to the linked element, e.g. if you move the element, the label will move too.
- 5. If no element was selected, you will be prompted to click on the placement point for the label. The label will be independent, i.e. it will not respond to editing on any other element.

#### 4.3 Place Annotation

-A Use this tool to place a standard ArchiCAD text block containing text from a selected NBS specification clause. The text settings are taken from the standard *Text* tool. To place annotation in a text block:

- 1. Click the *Place Annotation* tool;
- $\overline{C}$  110 CLAY FACING BRICKWORK TO EXTERNAL WALLS BETWEEN  $\overline{C}$ Đ. **E** TESTING 415 FRESH MORTAR CEMENT CONTENT WORKMANSHIP GENERALLY **E 440 CONDITIONING OF CONCRETE BRICKS/ BLOCKS** J. L Windows/Doors/Stairs È∼‼ L10 Windows/ Rooflights/ Screens/ Louvres To be read with Preliminaries/ General conditions **C** GENERAL 110 EVIDENCE OF PERFORMANCE **E 115 TIMBER PROCUREMENT E** PRODUCTS ■ 210A WOOD WINDOWS TYPE A **E 210B WOOD WINDOWS TYPE B F10/355A CONCRETE BLOCKS**
- 2. The NBS Annotator will display a list of clauses from the linked specification (as *Label Element* above). Select a clause and click *Annotate* (or click *Close* to cancel);
- 3. The add-on will prompt for two clicks to define the bounds of the text block (below left), and then place the text element containing the clause (below right).

 $\begin{array}{c|c|c|c|c} \hline \multicolumn{1}{c|}{\textbf{}} & \multicolumn{1}{c|}{\textbf{}} & \multicolumn{1}{c|}{\textbf{}} \\ \hline \multicolumn{1}{c|}{\textbf{}} & \multicolumn{1}{c|}{\textbf{}} & \multicolumn{1}{c|}{\textbf{}} & \multicolumn{1}{c|}{\textbf{}} \\ \hline \multicolumn{1}{c|}{\textbf{}} & \multicolumn{1}{c|}{\textbf{}} & \multicolumn{1}{c|}{\textbf{}} & \multicolumn{1}{c|}{\textbf{}} \\ \hline \multicolumn{1}{c|}{\textbf{}} & \$ 

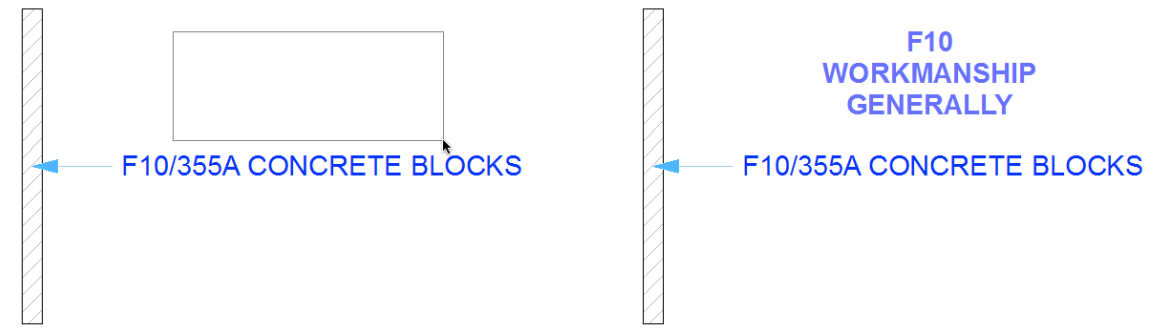

### 4.4 Review Annotation

This tool will export all  $\blacktriangle$  clauses from the ArchiCAD project to NBS Building to report on their status. The report will list every unique clause, indicating whether the text shown in ArchiCAD is current, modified, or linked to a deleted clause (see below).

#### 4.5 Find Annotation

 $\alpha$ 

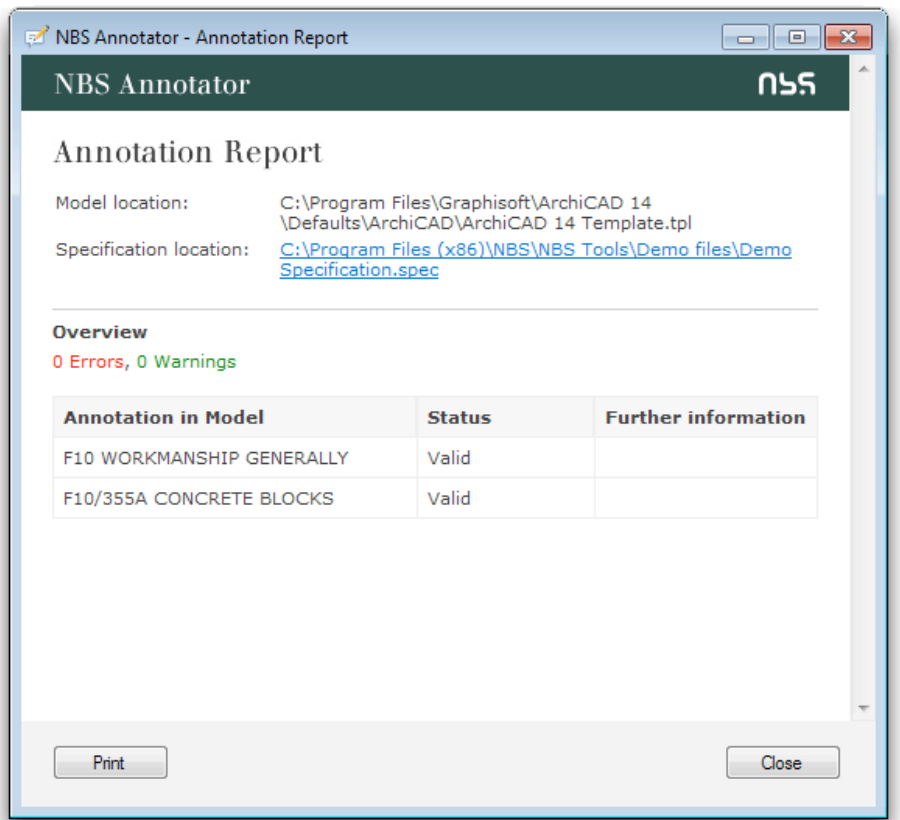

Use this to find either all the annotation in the project, or annotation containing a specified expression. To use the tool:

- 1. Click the *Find Annotation* menu item;
- 2. A dialog box will prompt for the annotation text to search for (see right). Enter nothing to find all clauses. Alternatively, enter a word (or a portion of a word) to search for. Case is ignored, e.g. entering "text" will find "TEXT", "Textual", and "context". Click 'OK' to continue;

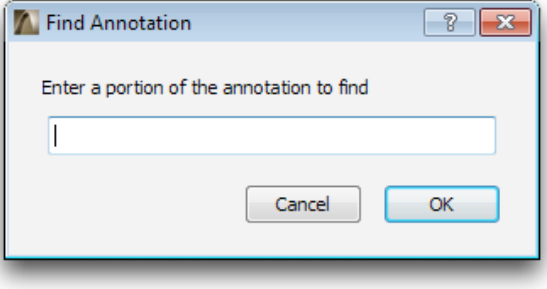

3. All clauses matching your search criteria will be displayed in the modeless NBS Annotation palette. (see below) The clauses are displayed in a hierarchical tree, with the project name at the root. Each unique clause is a branch, and every drawing the clause occurs in is a leaf on that branch. If the clause has been changed, deleted, or marked as ignored, its status is displayed in brackets following the label.

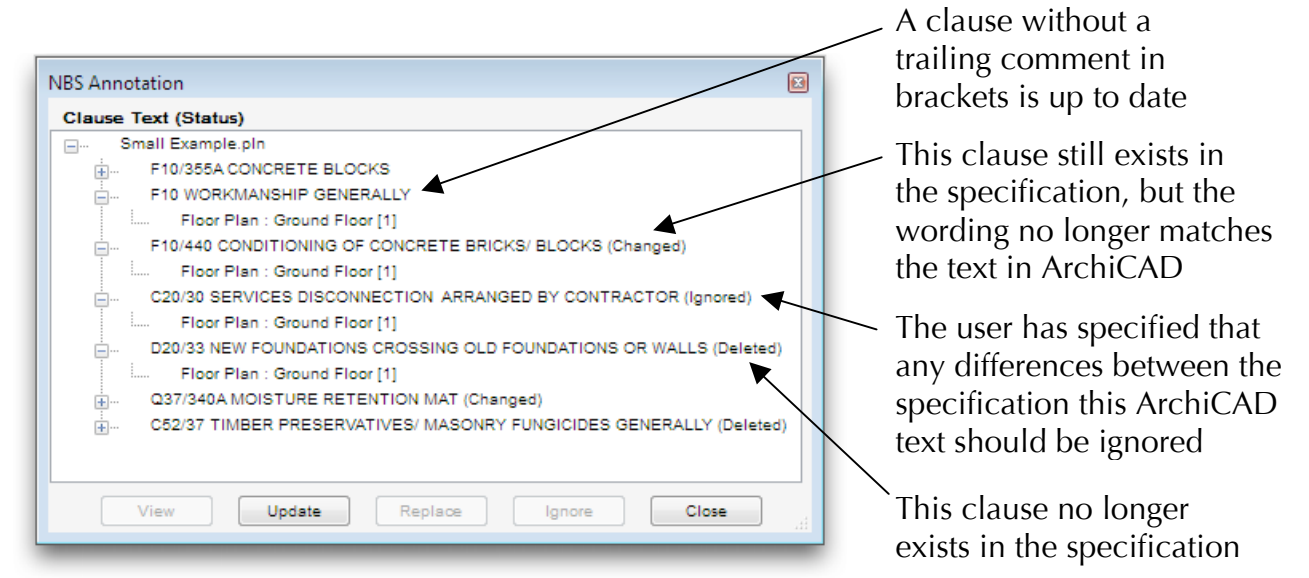

- Each drawing listed in the palette will display the number of occurrences of the clause within the drawing in square brackets, e.g. *Floor Plan – Ground Floor [2]*. All drawing types will be listed, including 3D documents and layouts.
- *4.* A row of buttons at the base of the palette can be used to view and update the project annotations. Multiple items can be selected in the palette (shift-click to select blocks of clauses or control-click to pick out individual items), and some buttons will only become active when a selection is made. The buttons provide the following functions:
- *View*: This button is only active if a drawing is selected in the palette. When clicked, the add-on will open the drawing view, zoom to the clause(s) in that view, and make them the active selection.
- *Update*: This button is always active. When clicked, the add-on will update all changes in the project annotation. If a clause has been deleted, all annotation displaying that clause will be deleted from the ArchiCAD project. If the ArchiCAD text differs from the specification text, the ArchiCAD text will be changed to match the latest clause wording. The update is undoable.
- *Replace*: This button is only active if one or more clauses and/or drawings are selected. When clicked, the add-on will prompt the user to select a replacement clause. If a new clause is selected, all selected instances of the clause will be changed to the text of the replacement clause. This change is undoable.
- *Ignore*: This button is only active if one or more clauses and/or drawings are selected. When clicked, the selected clauses will be (invisibly) marked by the add-on so that differences between the clause and the latest specification will be ignored (refer *4.6 for more information*). This change is undoable.

Close: Click this button to close the NBS Annotation palette.

#### 4.6 Update Annotation

This tool is very similar to above, but it automatically searches for annotation that no longer matches the specification (changed or deleted) and displays it in the NBS Annotation palette. Note that any annotations set to be ignored will never appear in this list. This tool provides a very rapid means of coordinating the entire drawing set with the latest specification.

### 4.7 Restore Ignored Annotation

The NBS Link add-on can be instructed to ignore changes to specified labels or text in the ArchiCAD project, so they no longer appear when the *Update Annotation* tool is used. This tool will restore the annotation to its original state, so changes will be reported as before. This tool will restore *all* ignored clauses throughout the entire project (and will report the number updated on completion).To use this tool:

- 1. Click the *Restore Ignored Annotation* menu item;
- 2. Click 'OK' when prompted to proceed.

### 4.8 View Clause

This tool displays the clause in the NBS specification linked to a selected label. To use this tool:

- 1. Select a label or text block containing NBS annotation;
- 2. Click the *View Clause* tool;

Γc

3. NBS Building will display the full clause linked to the text.

#### 4.9 Guidance Notes

This tool displays any guidance notes linked to a selected label. To use this tool:

- 1. Select a label or text block containing NBS annotation;
- 2. Click the *Guidance Notes* tool;

 $\overline{\mathbf{G}}$ 

3. NBS Annotator will display the guidance notes.

### 4.10 Manufacturer Information

This tool displays any manufacturer information linked to a selected label. To use this tool:

1. Select a label or text block containing NBS annotation;

M

- 2. Click the *Manufacturer Info* tool;
- 3. NBS Annotator will display information for the manufacturer linked to the selected clause.